CANVAS PARENT QUICKSTART

Having issues? Contact TechHelp@isd271.org or call 952-681-6750

## Step 1: Sign into BPS Login

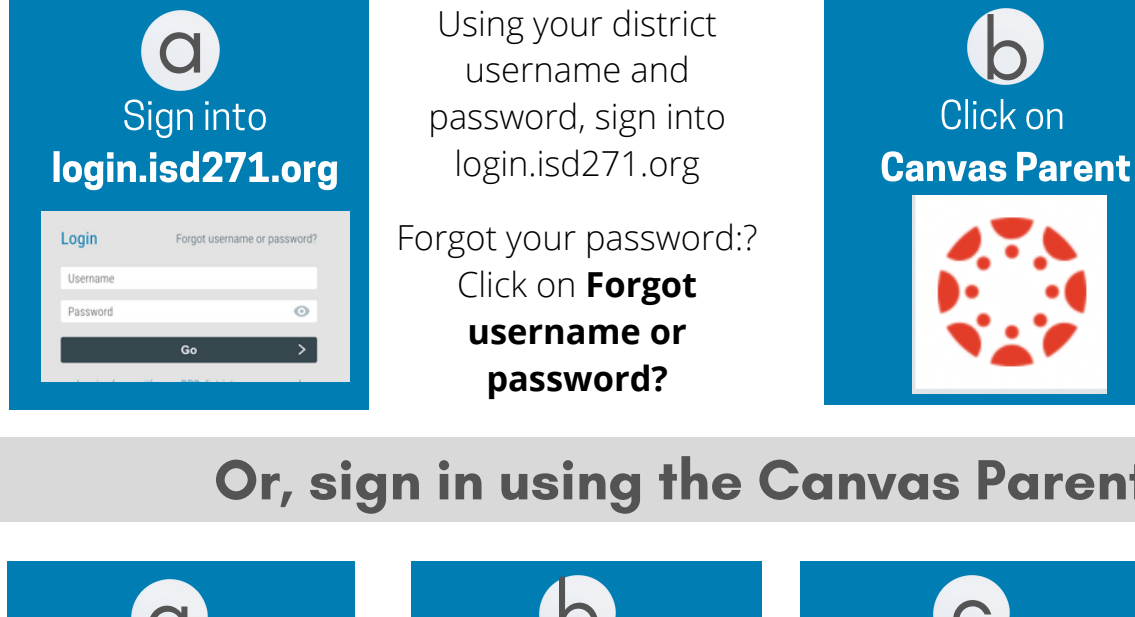

Once you sign into BPS Login, click on **Canvas Parent.**

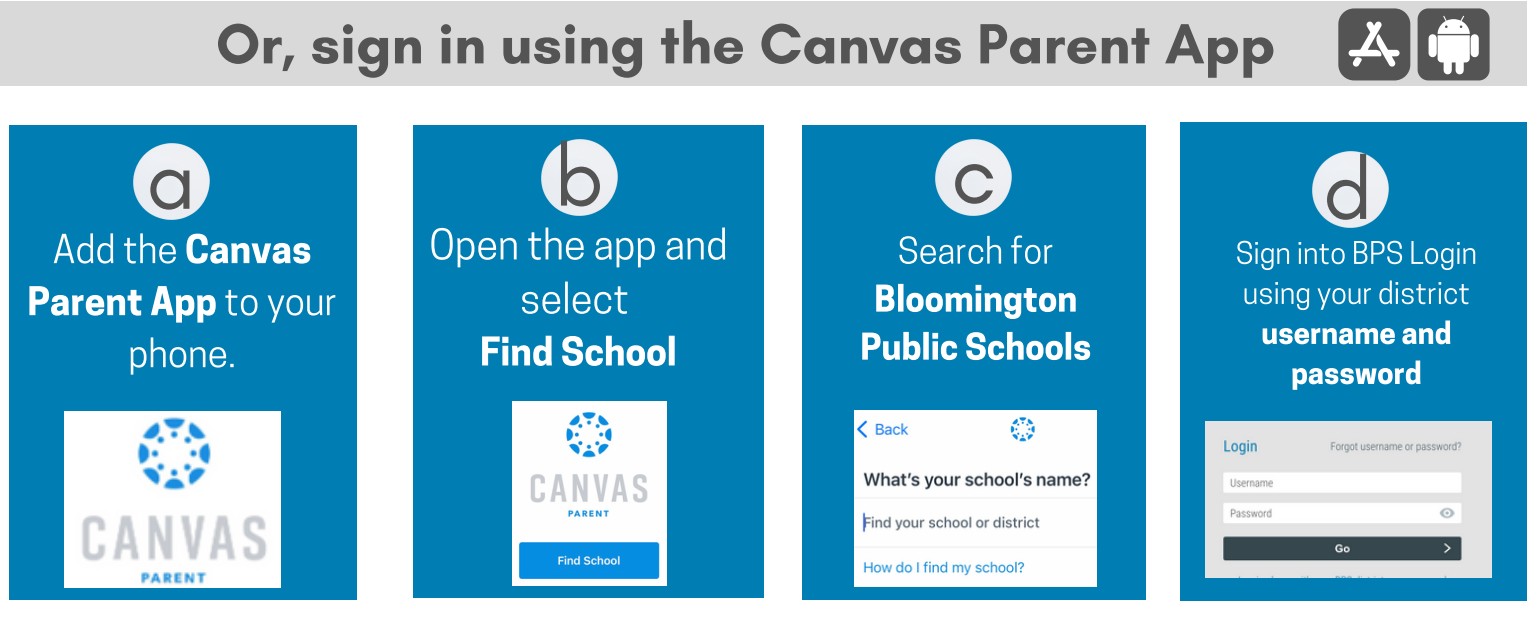

### Step 2: Review student class info

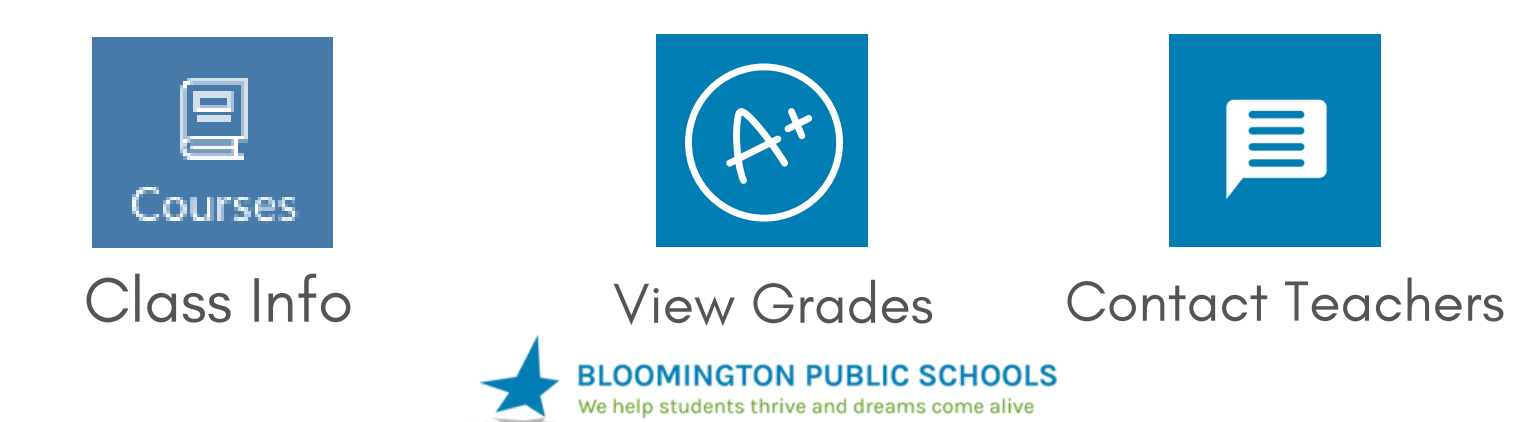

GUIA DE INICIO RÁPIDO DE CANVAS

¿Tiene problemas? Escriba a TechHelp@isd271.org o llame al 952-681-6750

# Paso 1: Entre a su cuenta de BPS Login

Entre a su cuenta en login.isd271.org a

 $\overline{\circ}$ 

Login Username

Usando su nombre de usuario y clave, entre a su cuenta del distrito de login.isd271.org

¿Olvidó su información? Haga clic en **Forgot username or password?**

Haga clic en Canvas Parent b

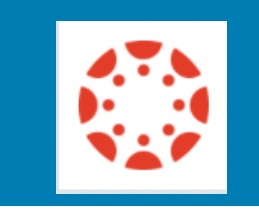

Una vez en su cuenta de BPS Login, haga clic en **Canvas Parent.**

#### O entre usando la aplicación Canvas Parent

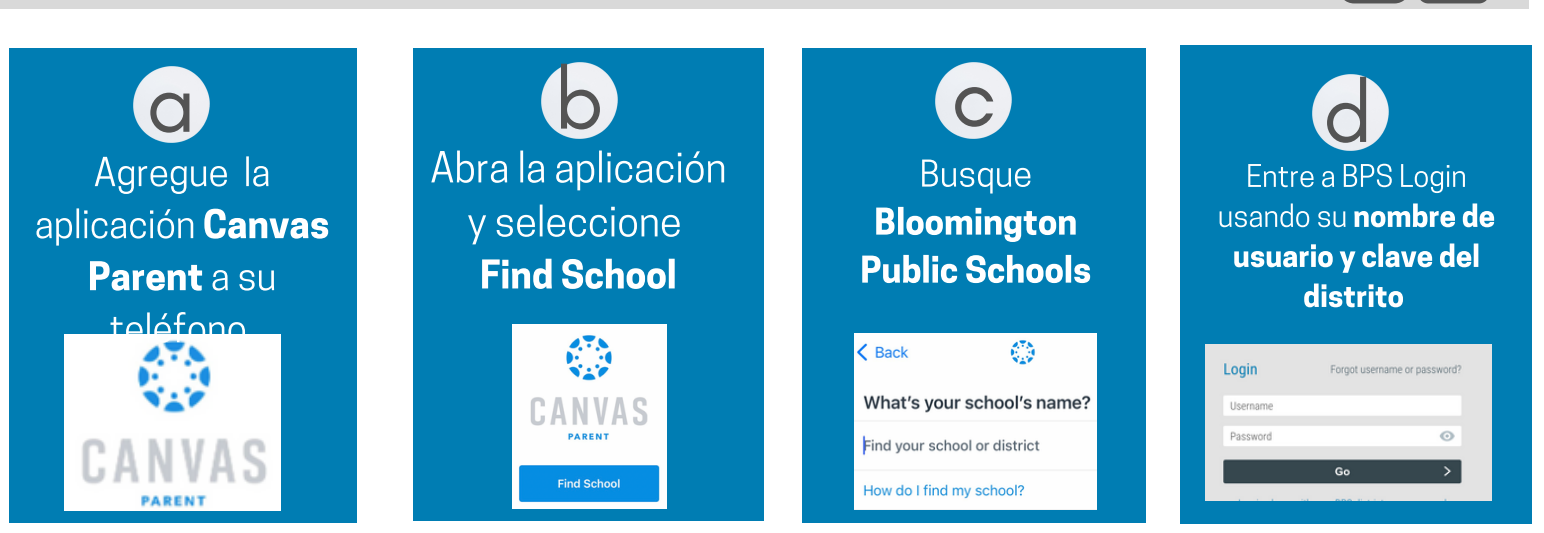

Paso 2: Revise la información de las clases de su

### estudiante.

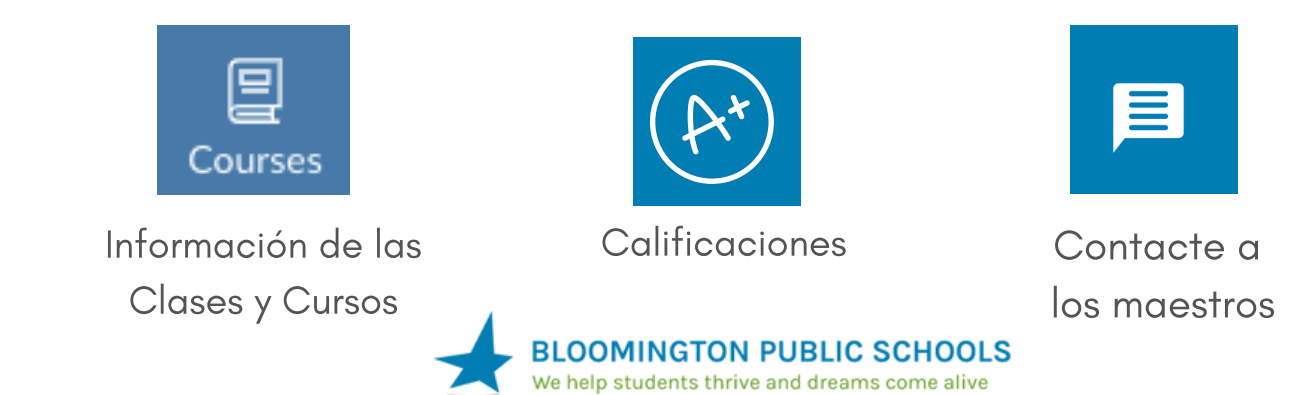

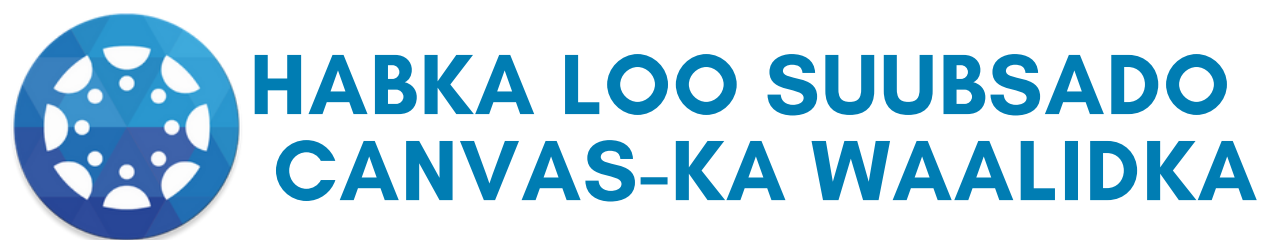

Caawinaad ma u baahantahay? La xiriir TechHelp@isd271.org ama wac 952-681-6750

## Tilaabada 1aad: Waxaad Gashaa website-ka BPS

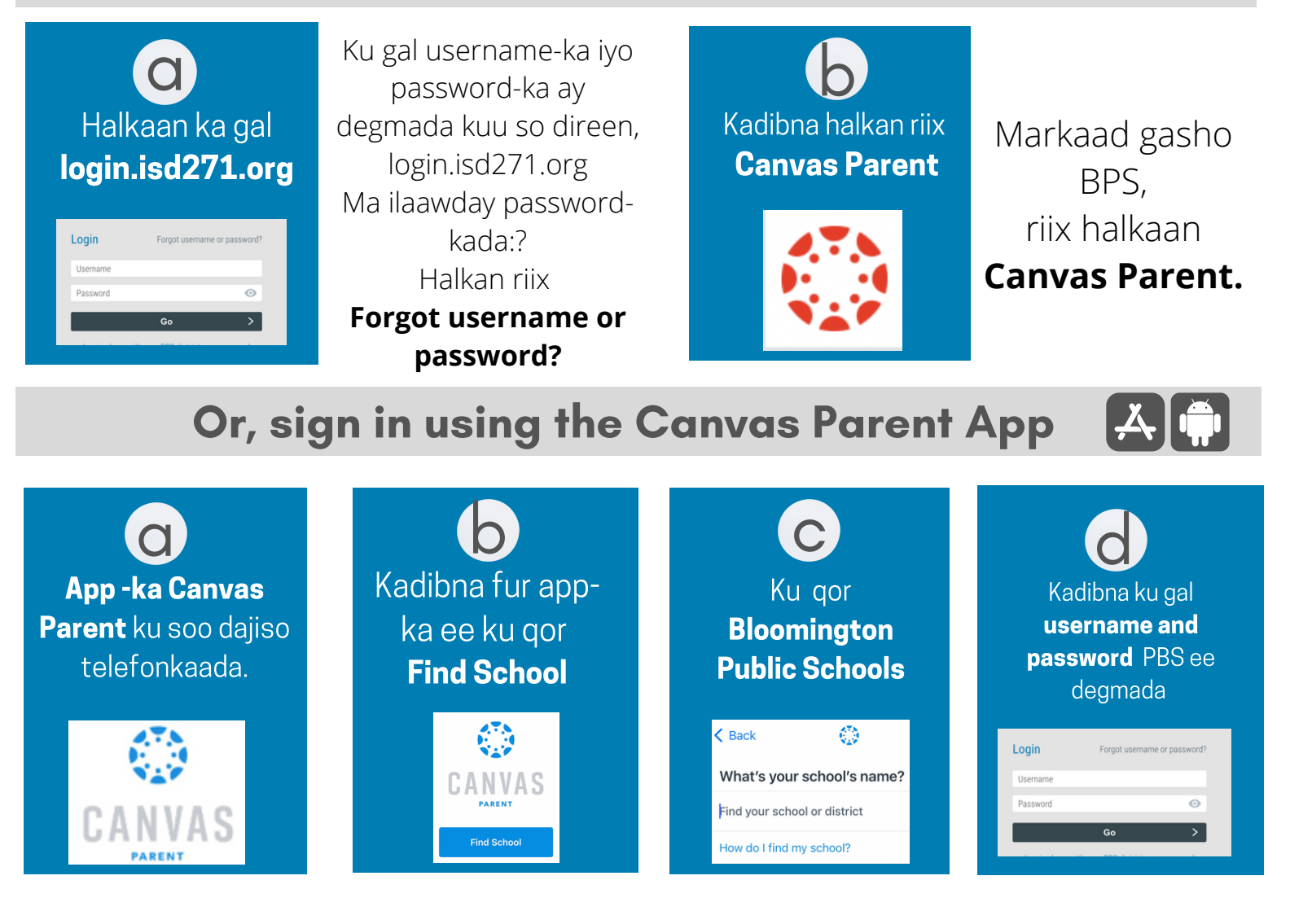

Tallaabada 2aad: Waxaad markaan arki karaysaa macluumaadka fasalada ardaygaada

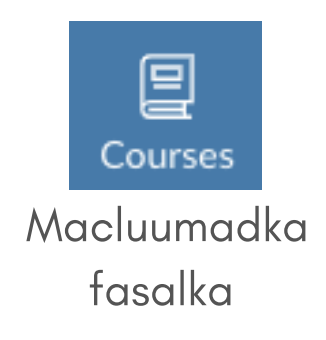

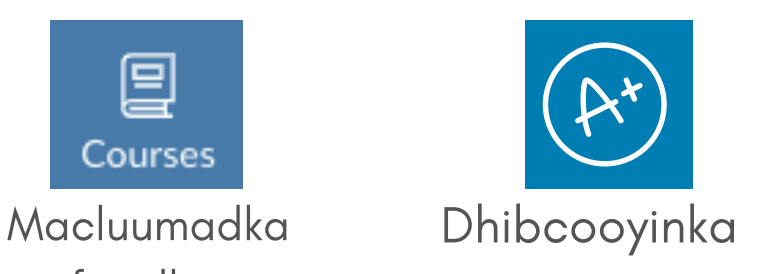

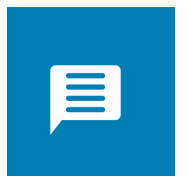

Macalinka La Xiriir

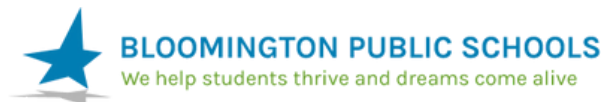